## *Create a Calculated (formula) Column*

A calculated type column is used when you want WebCT to automatically calculate a value based on other numeric type columns. The following procedure will show you how to add built-in functions, such as summation or average. It's important to note that you may add more complex formulas using these basic steps.

**Step 1.**Click the **Teach** tab and click the **Grade Book** button in the menu bar.

**Step 2.**Click the **Create Column** button and select Calculated Column.

**Step 3.**Fill-in the column settings, which vary by column type and then Click **Save**. The new column will be placed to the right of the very last column (the far right) in the **Grade Book**.

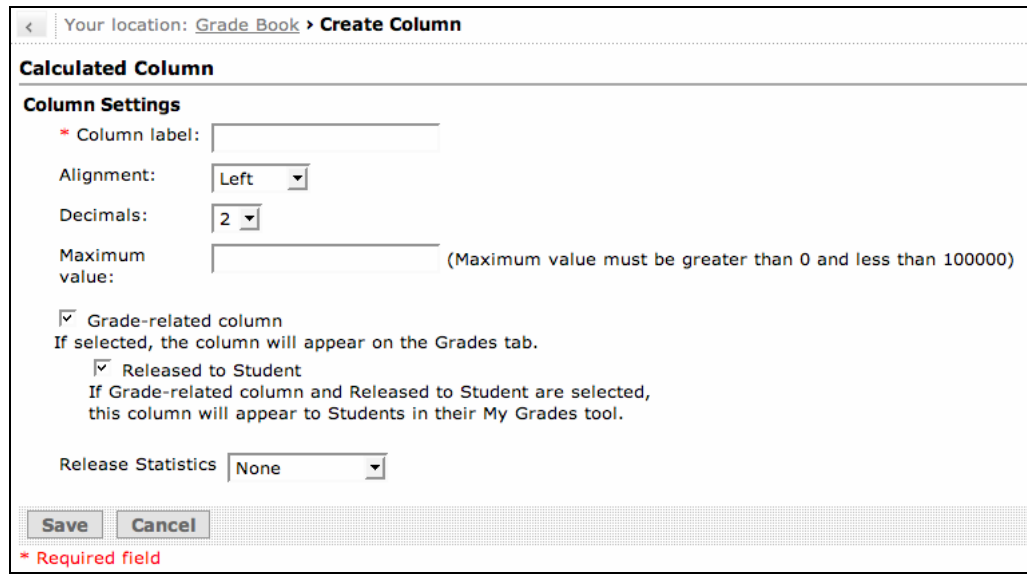

**Step 4.**Click the **Column**'s title to display the action menu and select **Edit Column Formula**. The following screen will appear:

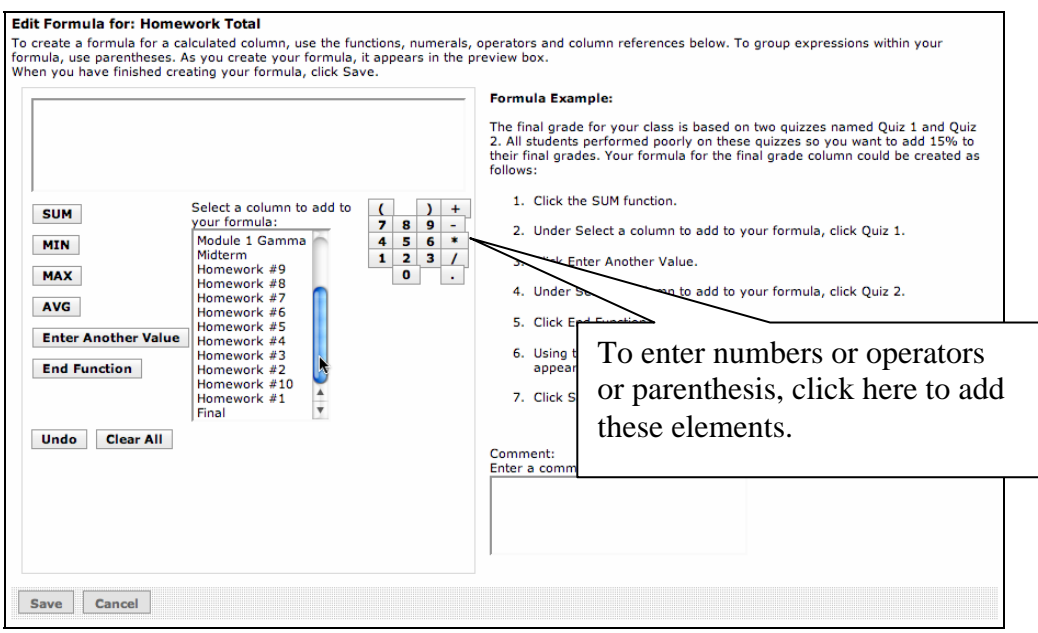

- **Step 5.**Click **Sum** or another function (MIN, MAX, AVG). The Sum formula will automatically add a group of columns (values) and provide the total value. In addition to the Sum formula, the following built-in functions are available from the Edit formula window.
- Min Determines the minimum value from a group of values.
- Max Determines the maximum value from a group of values.
- Avg Determines the average value from a group of values.

**Step 6.**Select a **Column** to add to the formula.

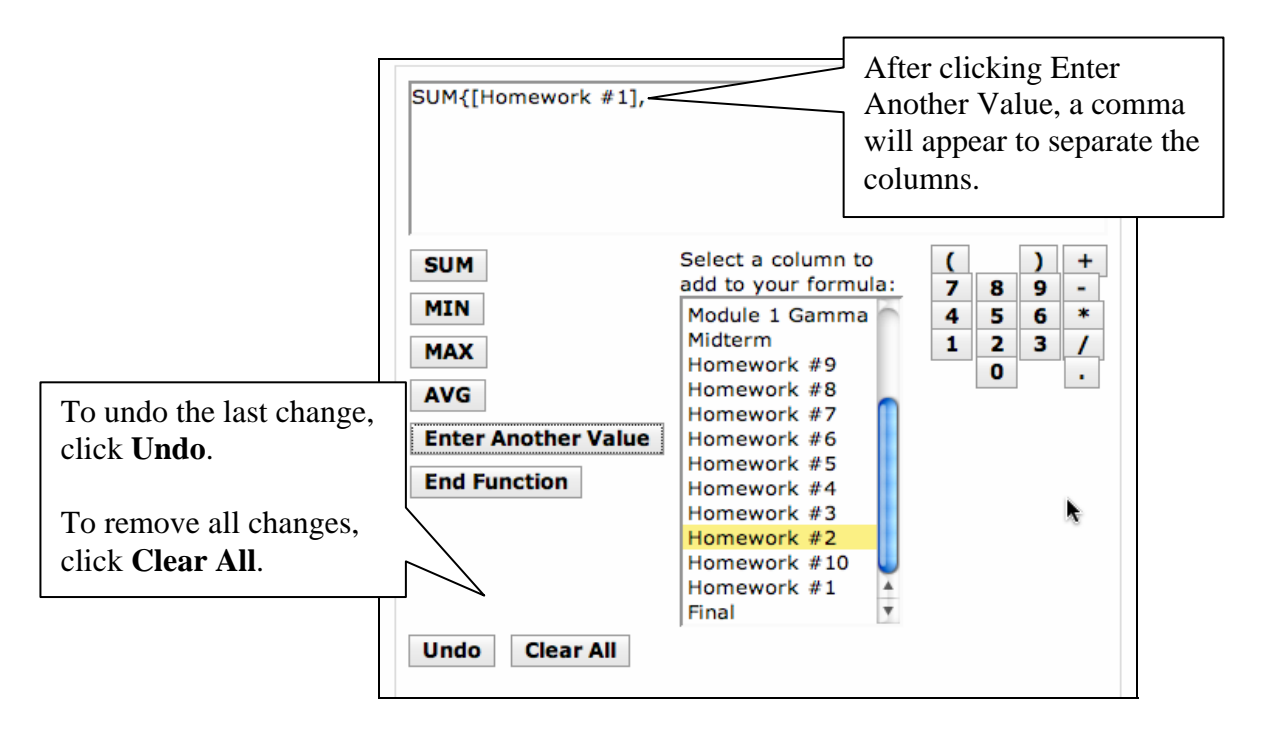

**Step 7.**Click **Enter Another Value** button and select a **Column** to add to the Sum formula. Repeat Step 2 and Step 3 to add more columns to the formula.

**Step 8.**Click the **End Function** button to complete the formula.

**Step 9.**Click **Save**.

## *Create a Grading Scheme*

The grading scheme column will automatically provide a letter grade to the students based on a grading scheme and the results of another grade book column. The grading scheme includes a default scheme; however, you can easily change the scheme to match your grading scheme.

**Step 1.**Click the **Teach** tab and Click the **Grade Book** button in the menu bar.

**Step 2.**Click the **Create Column** button and select **Letter Grade**.

**Step 3.**Fill in the form including the Label and in the **Based on Numeric/Calculated Column** drop box select a **column** that the letter grade will be based on.

**Step 4.**Click **Save**.

**Step 5.**From the grade book view, click the title for your new letter grade column and select **Edit Column Letter Grade Scheme**.

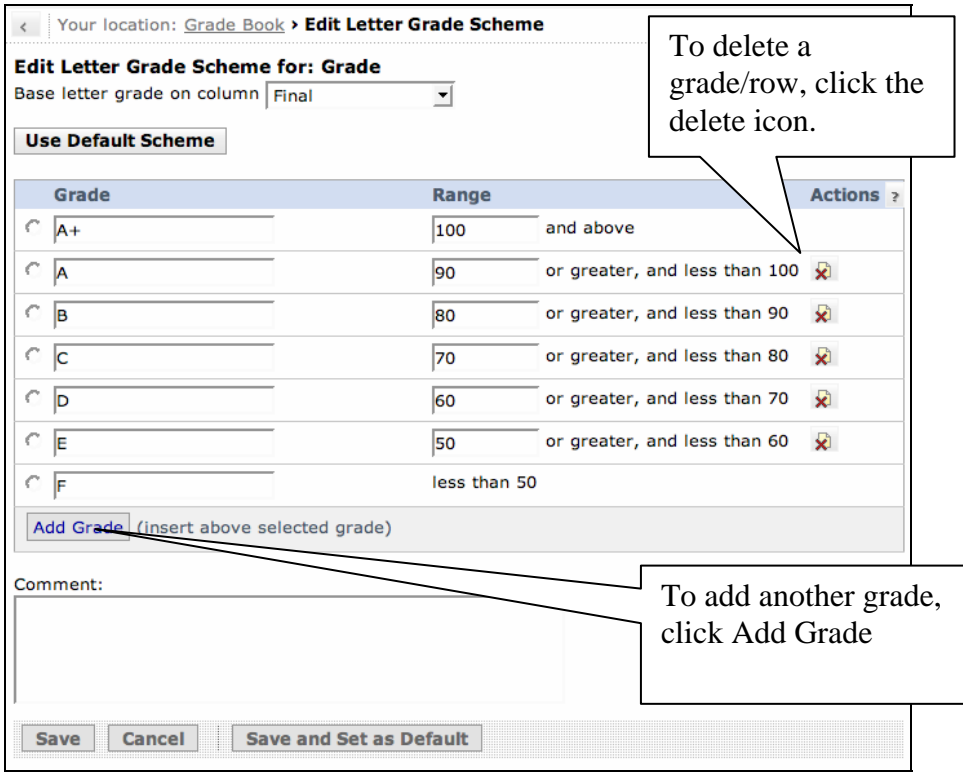

**Step 6.**If you have a grading scheme to implement, fill-in the Grade and Range fields as appropriate.

**Step 7.**Click **Save**.